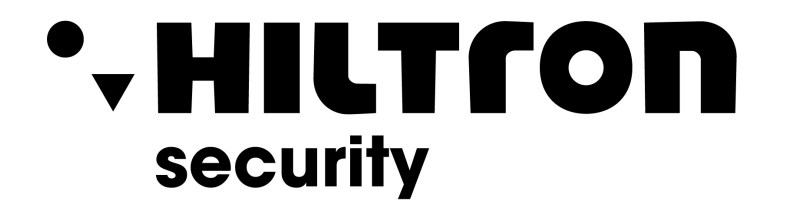

## **CONFIGURAZIONE IMPIANTI SERIE VI**

IMPIANTO MONOFAMILIARE

**Hiltron Land S.r.l.** Strada provinciale di Caserta, 218 - 80144 Napoli Tel: (+39)081 185 39 000 Fax: (+39)081 185 39 016 www.hiltronsecurity.net

## **Configurazione VTO**

Accedere alla pagina web del VTO.

- **1.** Andare in **Impostazioni di rete -> Server SIP**
	- a. Mettere la spunta su abilita **Server SIP**, salvare e riavviare il VTO.

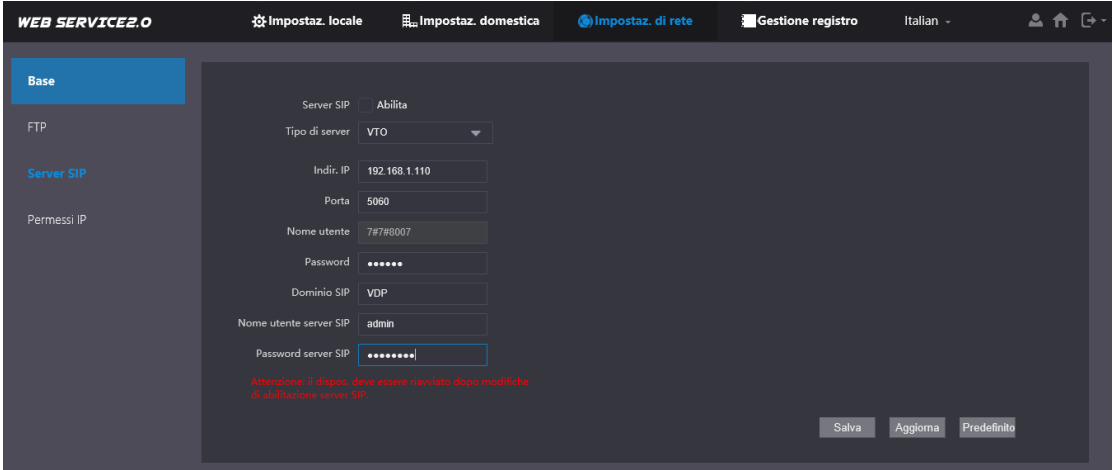

- b. Dopo il riavvio del dispositivo, andare nella sezione **Impostazioni domestica-> Gestione VTO**. Controllare che ci sia il VTO No. 8001 con lo stesso indirizzo IP del VTO.
- **Nota:** Se l'indirizzo IP non dovesse coincidere con quello del VTO, è consigliabile andare in **Impostazioni di rete -> Server SIP** togliere la spunta su Abilita, salvare, dopo il riavvio del dispositivo andare a rimettere la spunta e salvare.

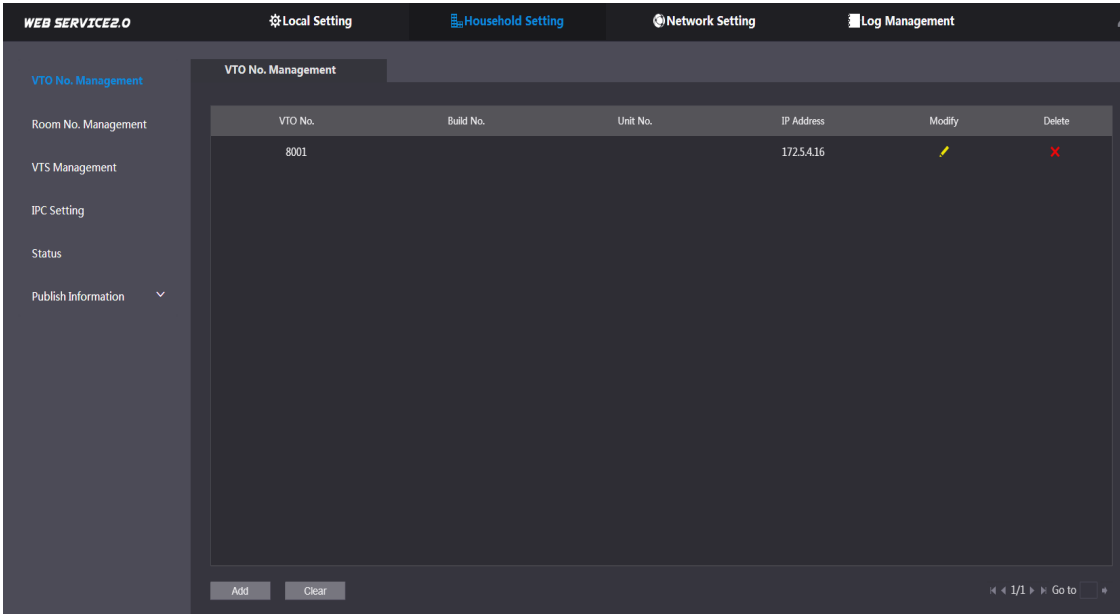

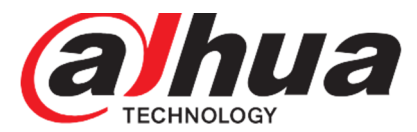

- 2. Aggiungere VTH Master + Extension
	- a. Andare in **Impostazione domestica** -> **Gestione stanza/VTH**.
	- b. Cliccare sul tasto **Cancella** per eliminare tutte le stanze di default.

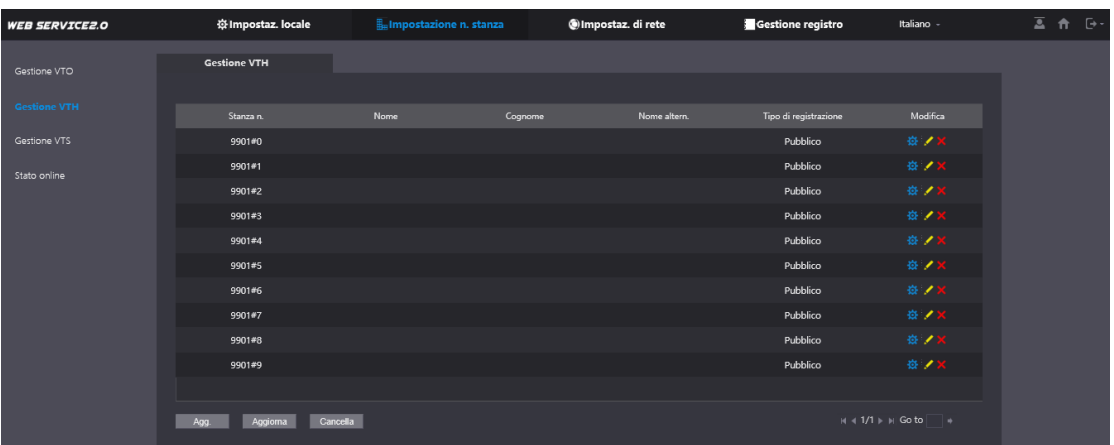

- **c.** Cliccare sul tasto **Agg.**
	- Stanza n. **9901#0** ("#0" indica che è una postazione master)
	- Tipo di registrazione **Pubblico**
	- Registra password **123456**
	- Salvare.

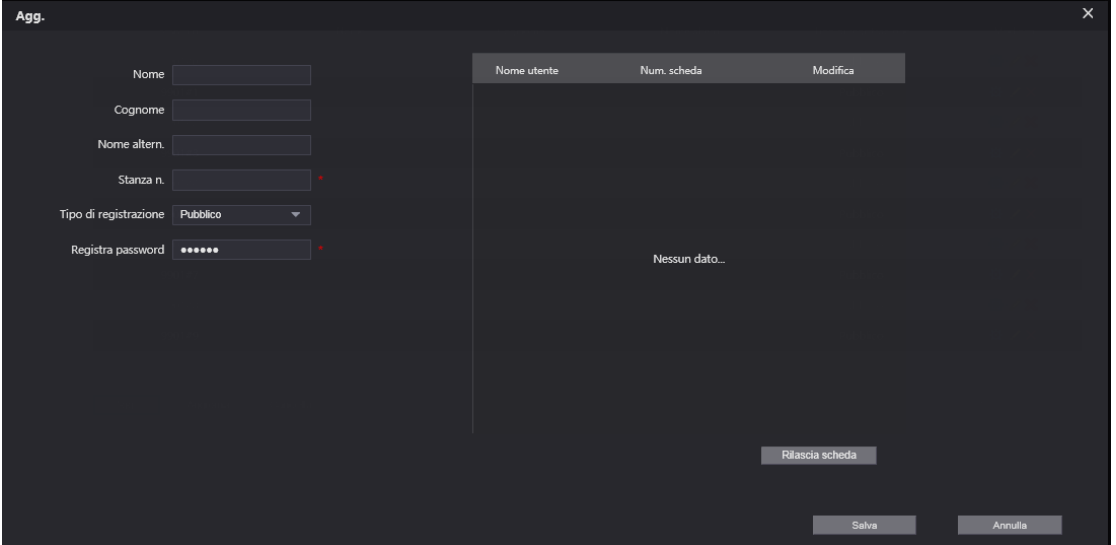

**Nota:** Se sono previste delle postazioni **extension**, bisognerà aggiungere tante stanze quante sono le extension (vedi punto 2.C).

**ATTENZIONE** Cambia solo il **Stanza n.** che sarà **9901#1** ("#1" indica che è la prima postazione extension), **9901#2** e cosi via fino a un massimo di 10 (**9901#10**).

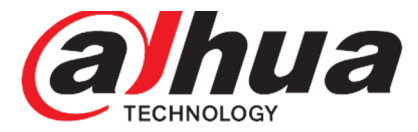

## **Configurazione VTH**

- 3. Accedere al menu di programmazione e andare in **VTH Config**.
	- a. Inserire il numero della stanza **9901#0**

**ATTENZIONE:** il numero della stanza dovrà coincidere con il numero della stanza inserito sul VTO (vedi punto 2.C)

- b. SSH dovrà essere su OFF.
- c. Confermare con **OK**

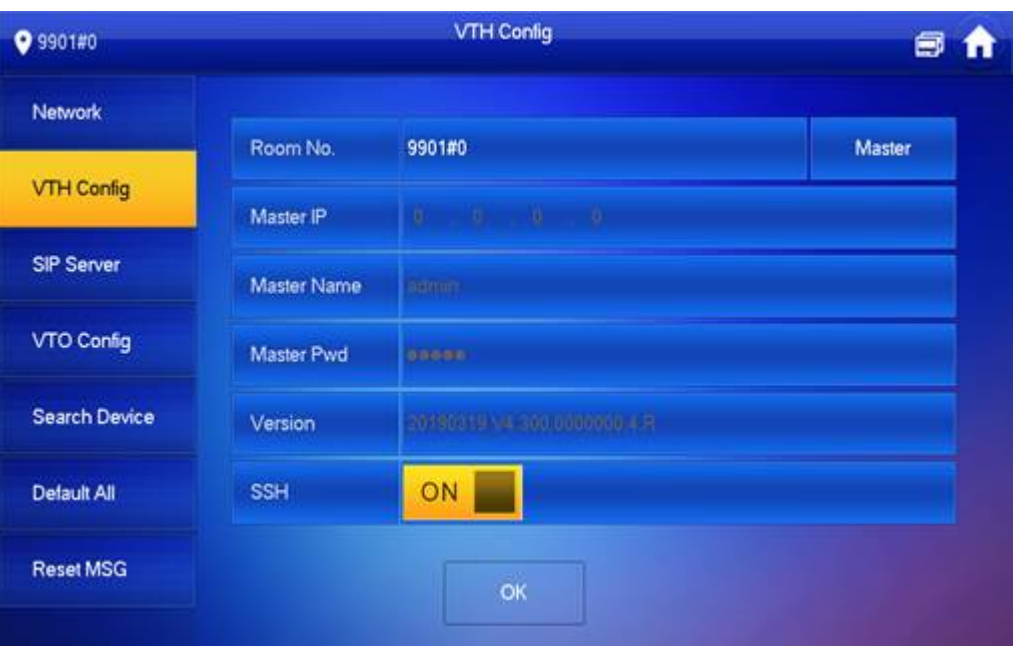

**Nota:** Per le postazioni slave, bisognerà prima premere sul tasto **Master** per commutare lo stato in **Extension e** successivamente inserire i dati.

- **Room No.** 9901#1 o 9901#2 a seconda della postazione.
- **Master IP** indirizzo IP della postazione master.
- **Master name** admin
- **Master Pwd** password per entrare nel menu di programmazione della postazione master.
- **SSH** OFF
- Conferma con **OK**
- 4. Accedere al menu di programmazione e andare in **SIP Server**.
	- a. **Server IP** inserire l'indirizzo IP del VTO.
	- **b. Porta** 5060
	- **c. Nome utente** lasciare quello predefinito.
	- **d. Register Pwd** 123456
	- **e. Dominio** VDP
	- f. **User name** Inserire l'utente del VTO (utente di accesso alla pagina web).
	- g. **Login Pwd** Inserire la password del VTO (password di accesso alla pagina web).
	- **h. Enable status** ON
	- **i.** Confermare con **OK**

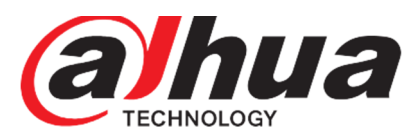

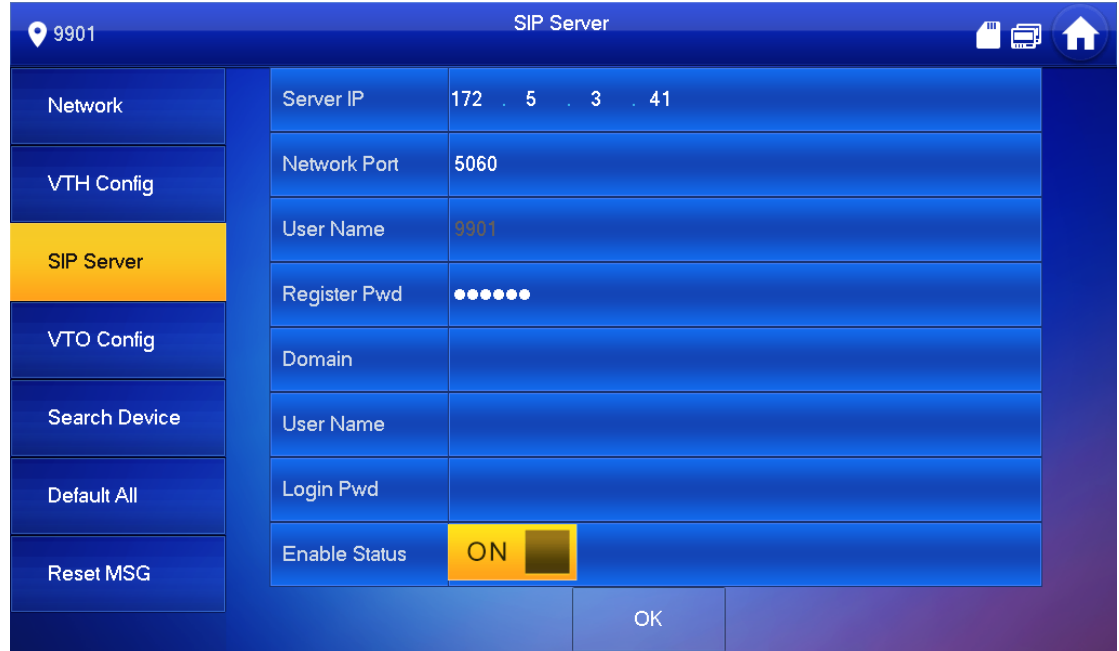

- 5. Accedere al menu di programmazione e andare in **VTO Config**.
	- a. Inserire l'indirizzo IP, utente e password del VTO.
	- b. Enable status ON

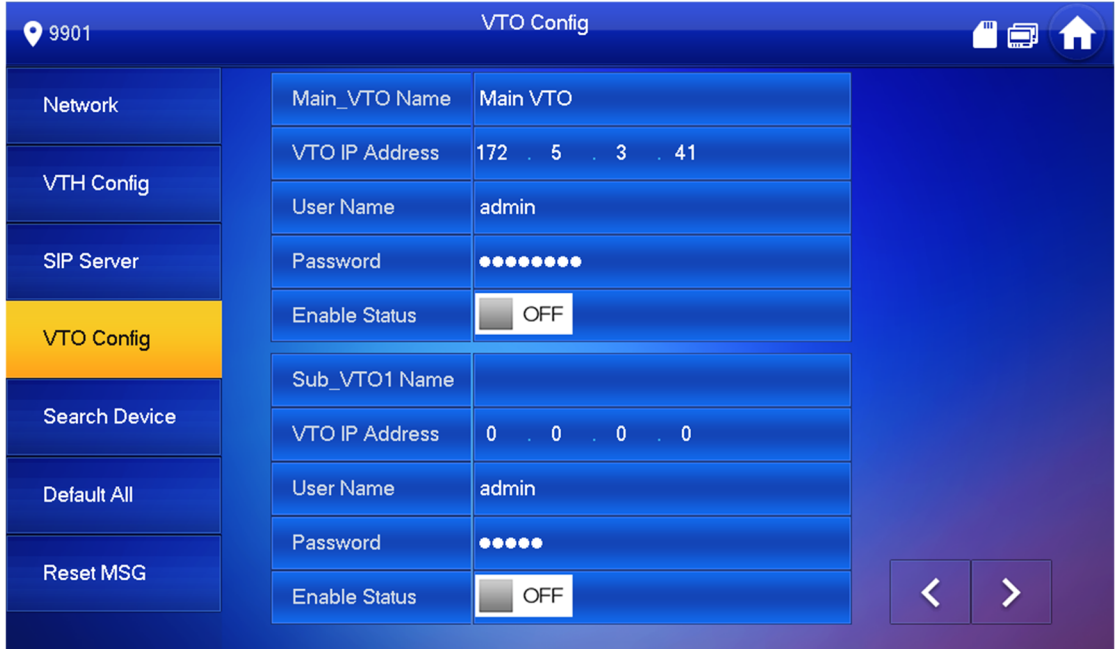

**Attendere qualche minuto per permettere ai dispositivi di allinearsi correttamente.**